# **Windows 7**

# Como hacer un RAID 0

*Para dummys* 

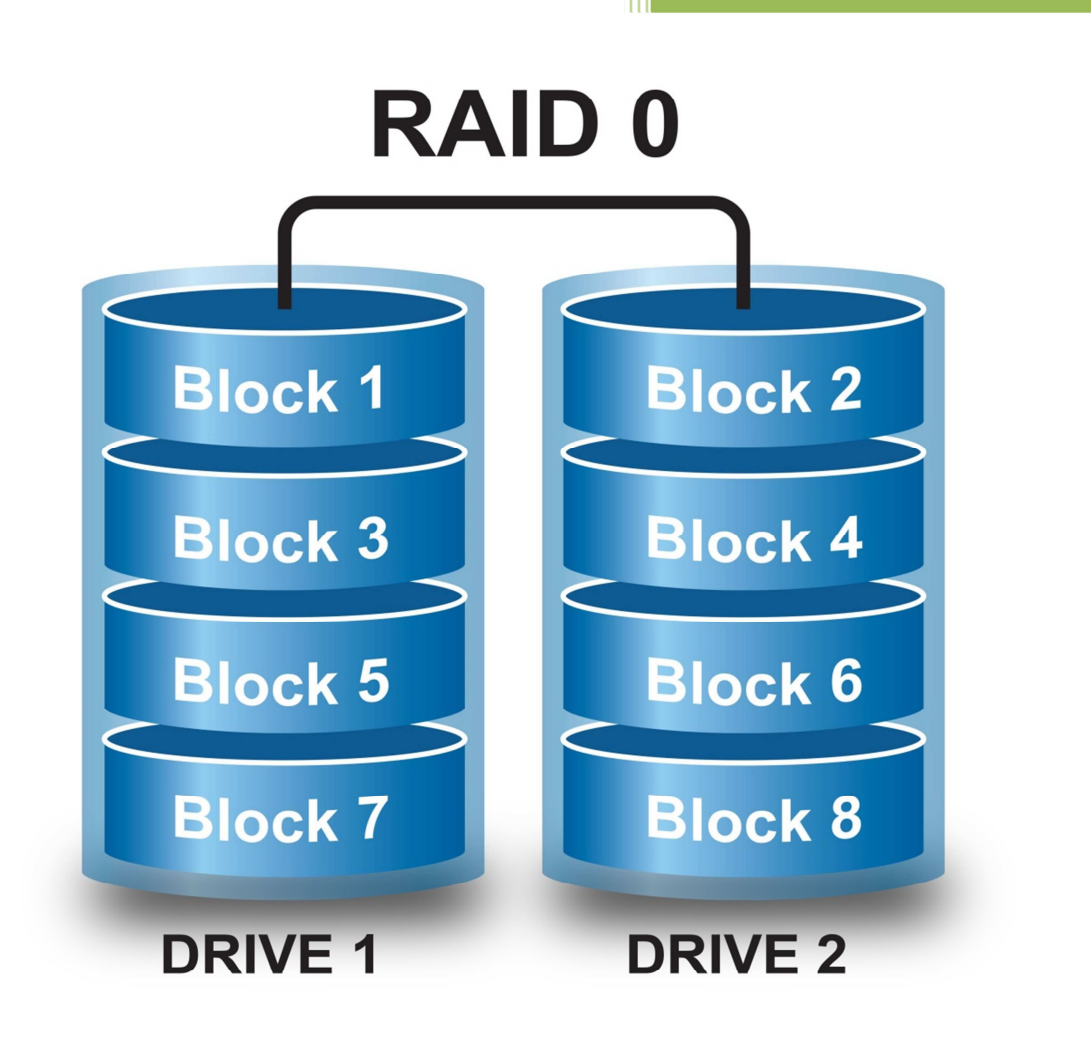

**Kevin Bengoa Sánchez**  *RIK & Company S.L.*  Windows 7

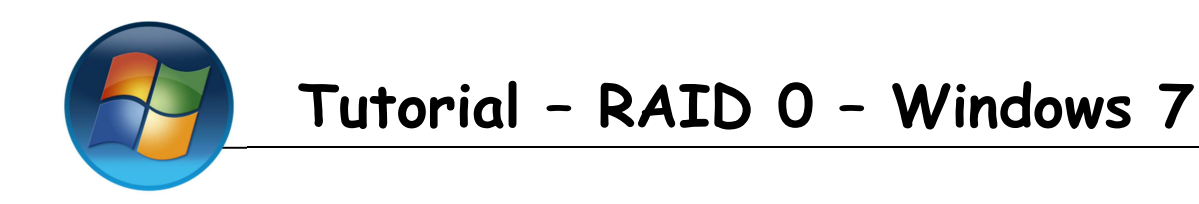

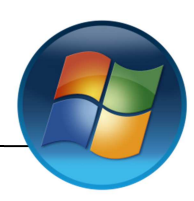

### **Requisitos:**

- 2 discos duros (Deben de ser de la misma capacidad).
- Los discos duros debes ser "dinámicos".

**1.-** Vamos al "inicio" hacemos clic derecho en "Equipo" y hacemos clic en "Administrar".

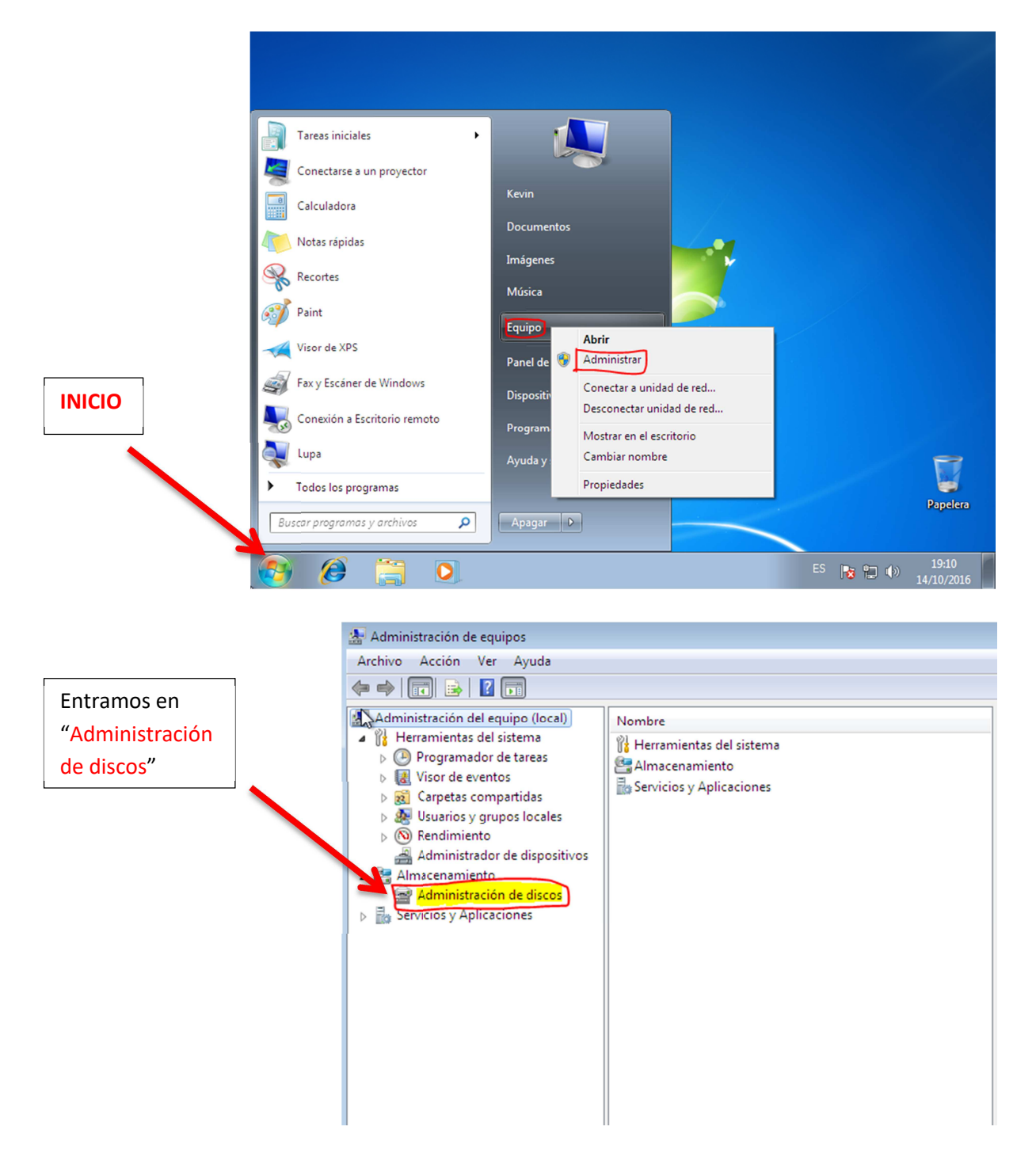

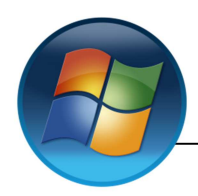

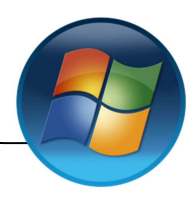

**2.-** El sistema nos preguntara que "discos queremos seleccionar". Seleccionamos los que utilizaremos y aceptamos.

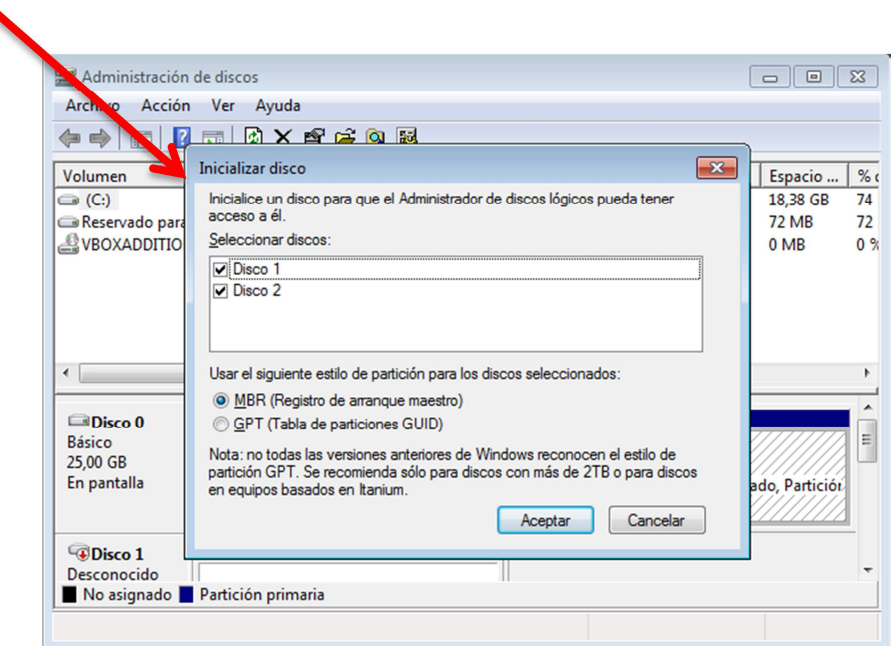

**3.-** Si hacemos clic con el botón derecho, sobre uno de los discos, nos aparecerá el siguiente cuadro, en el hacemos clic en "Nuevo volumen seleccionado" y se nos abrirá una ventana.

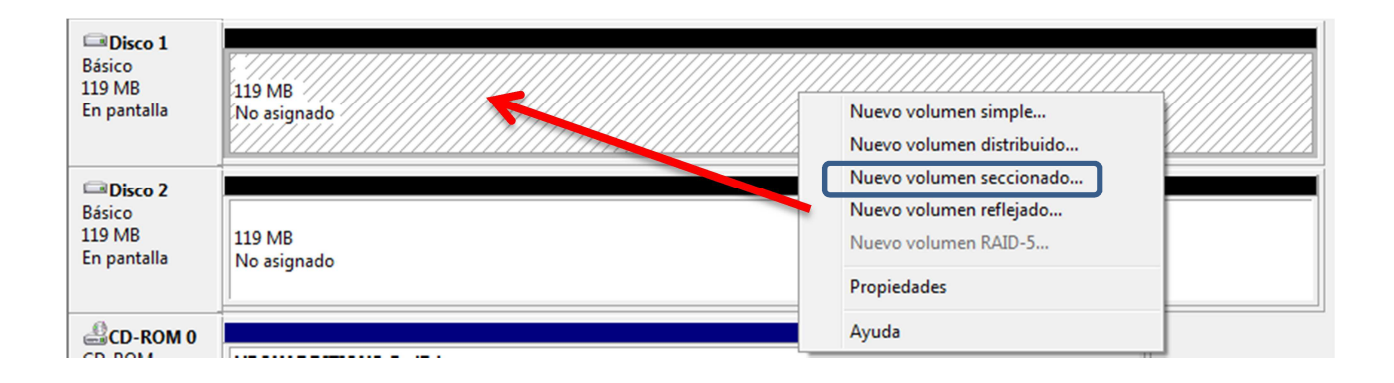

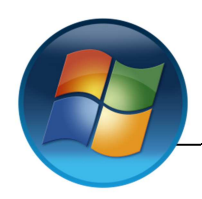

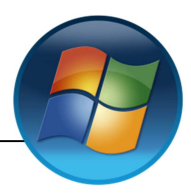

**4.-** En esta ventana damos a "Siguiente"

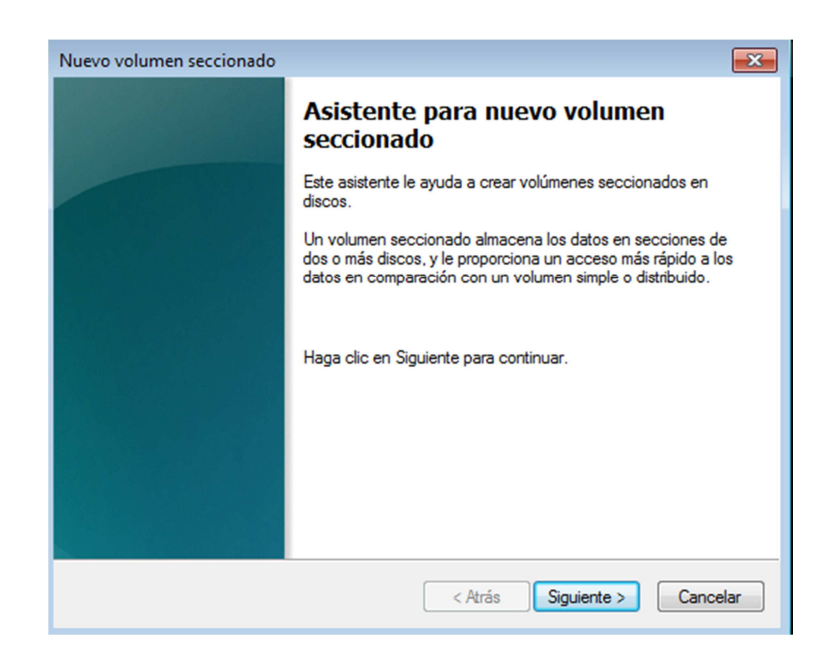

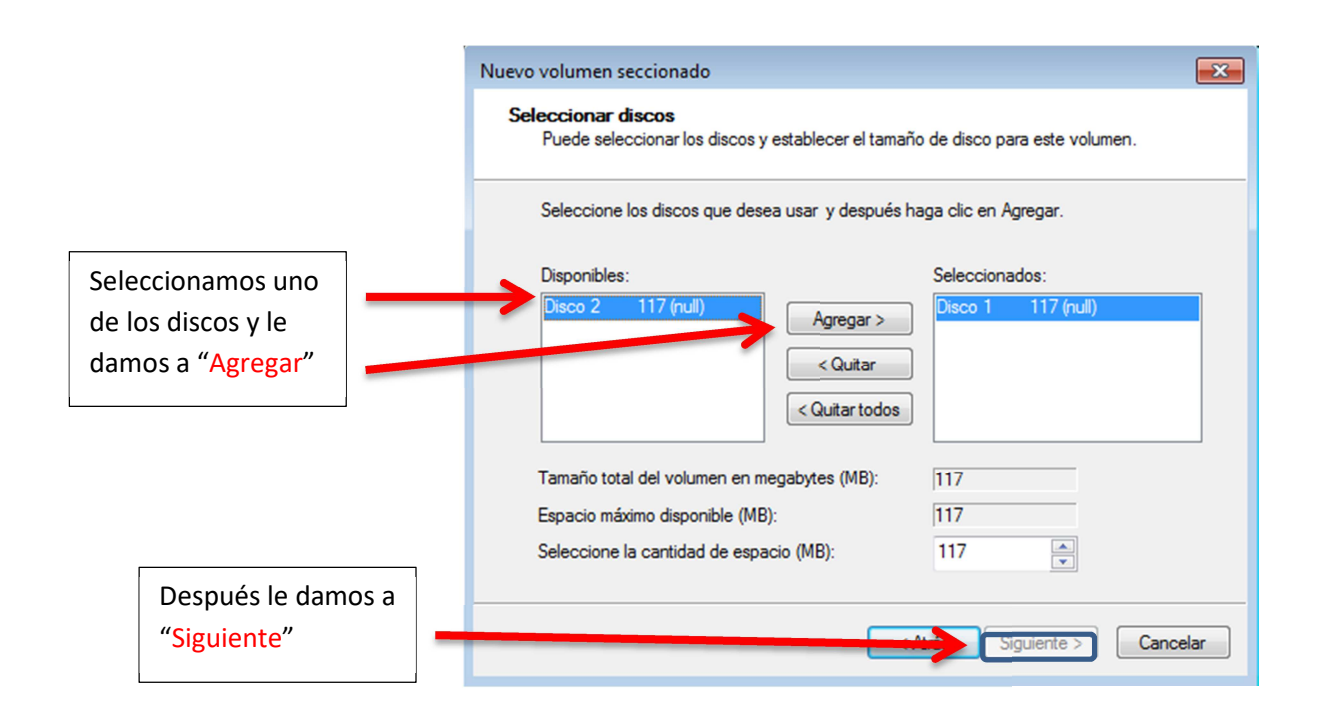

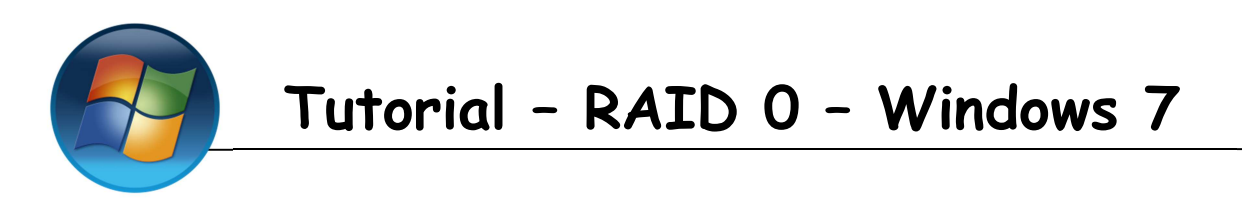

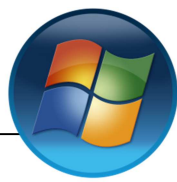

Nos aparecerá esta ventada en la que podremos asignarle una letra a nuestro disco.

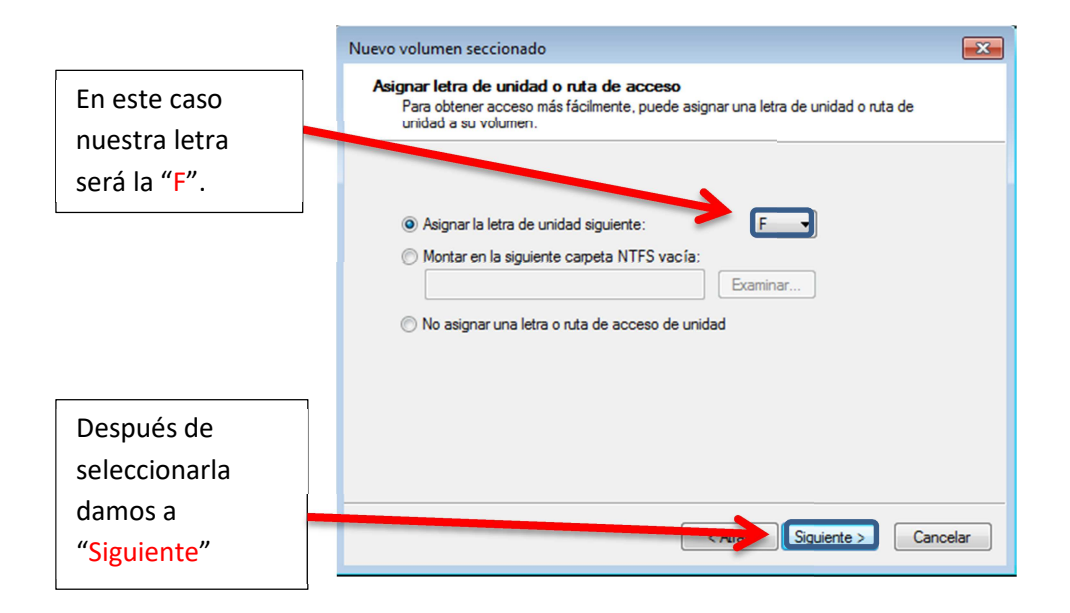

Vamos a dar formato a nuestro disco, para ello

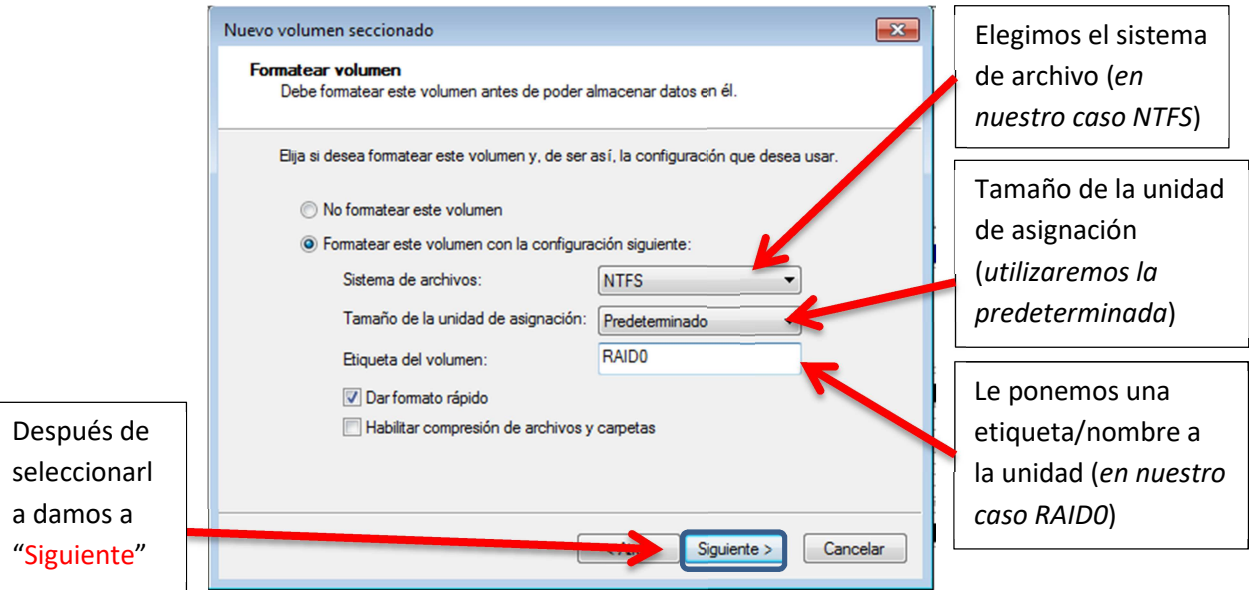

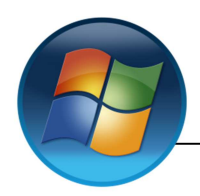

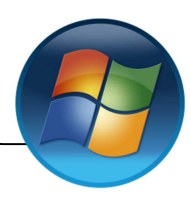

Por ultimo nos muestra un resumen de todo lo que hemos realizado.

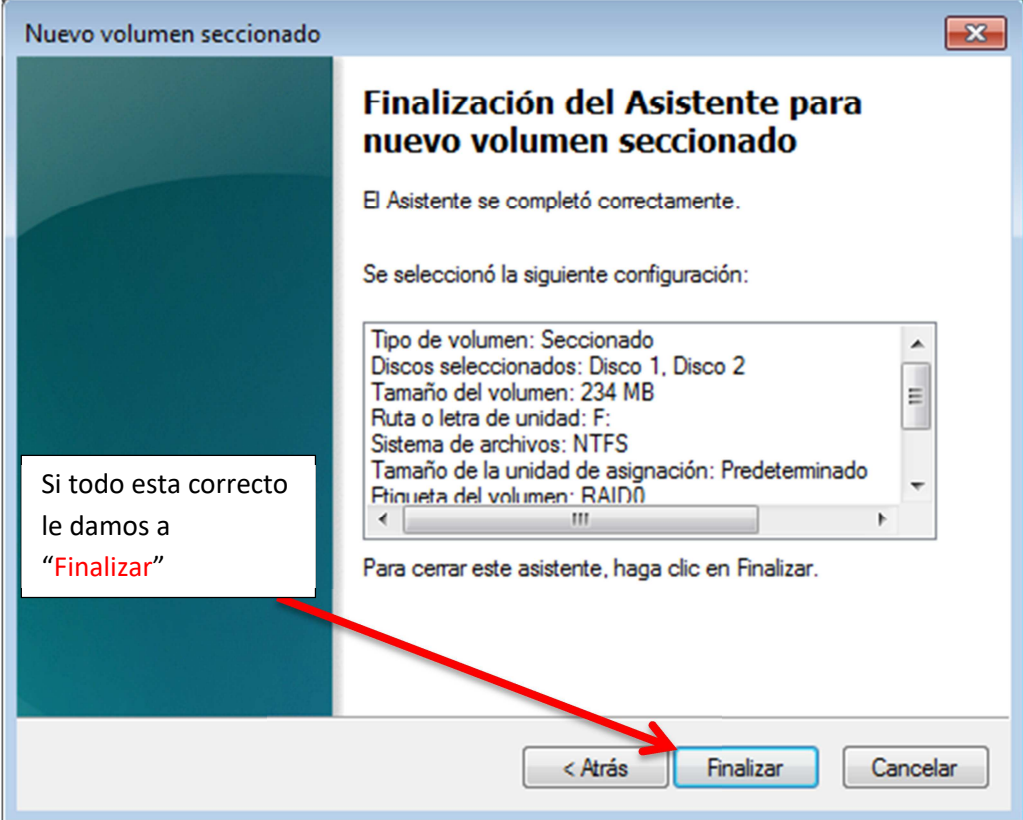

Nos mostrara la siguiente Alerta, la cual dice que si los convertimos en dinámicos no podremos iniciar ningún Sistema Operativo.

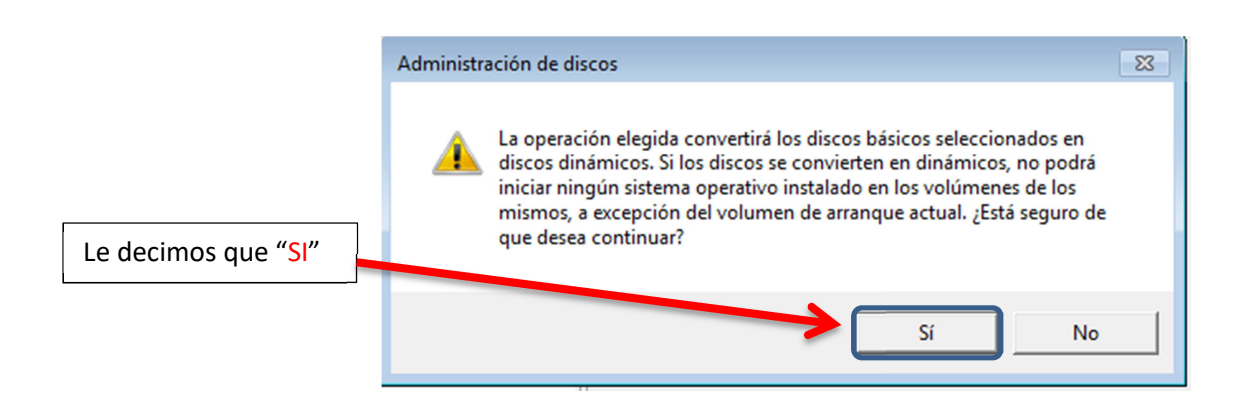

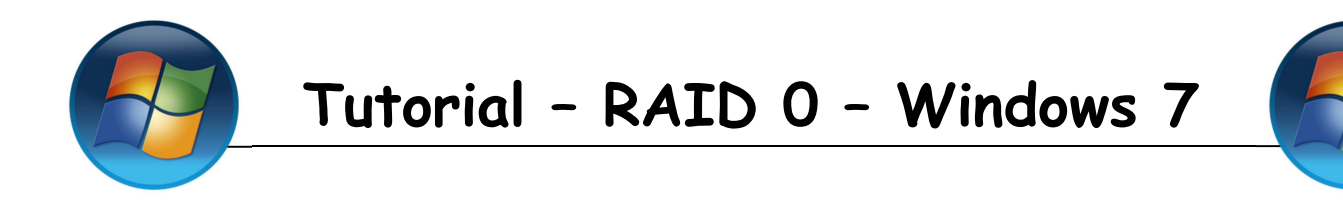

5.- Ya hemos terminado nuestro RAID 0

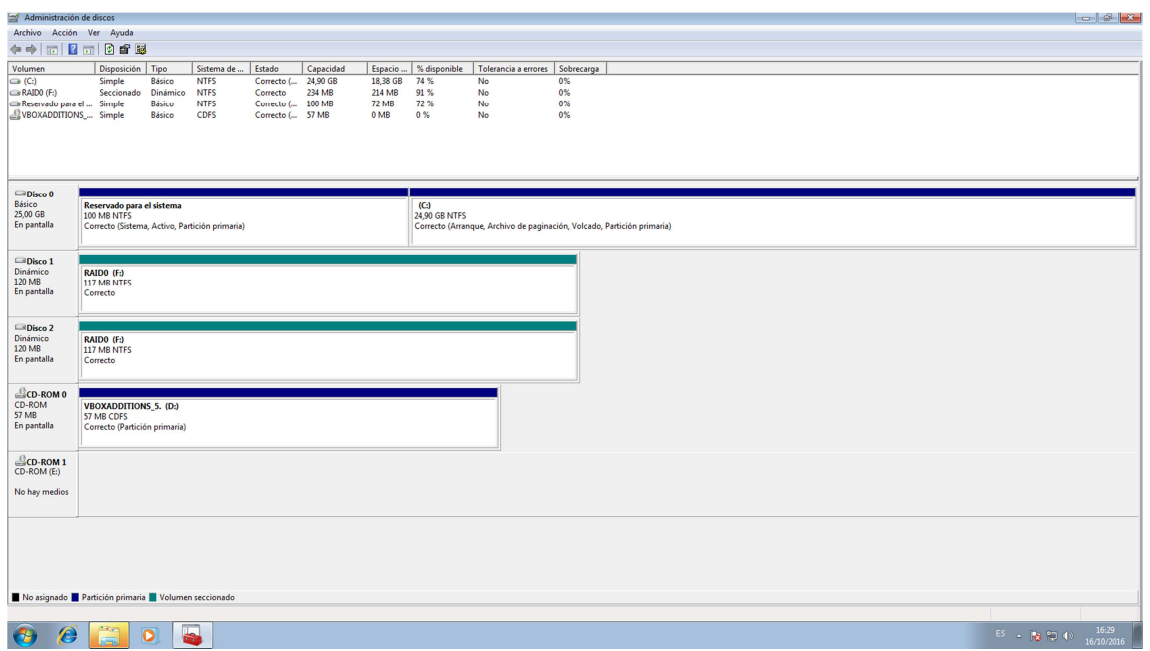

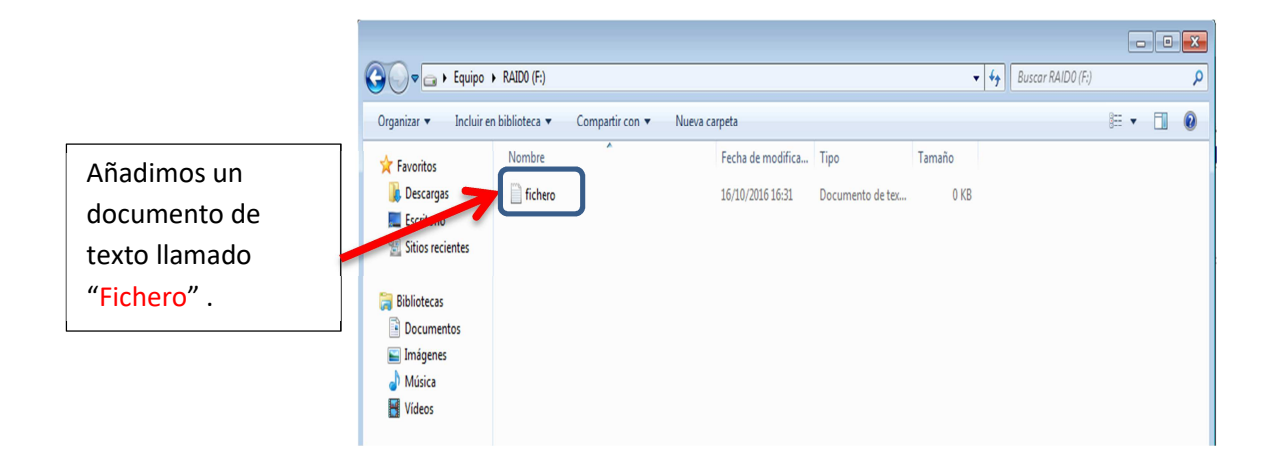

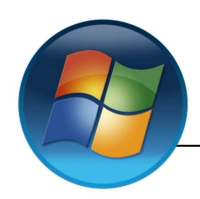

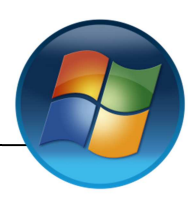

### **6.-** Borraremos la partición para comprobar que funciona correctamente (Este paso no hace

#### falta hacerlo)

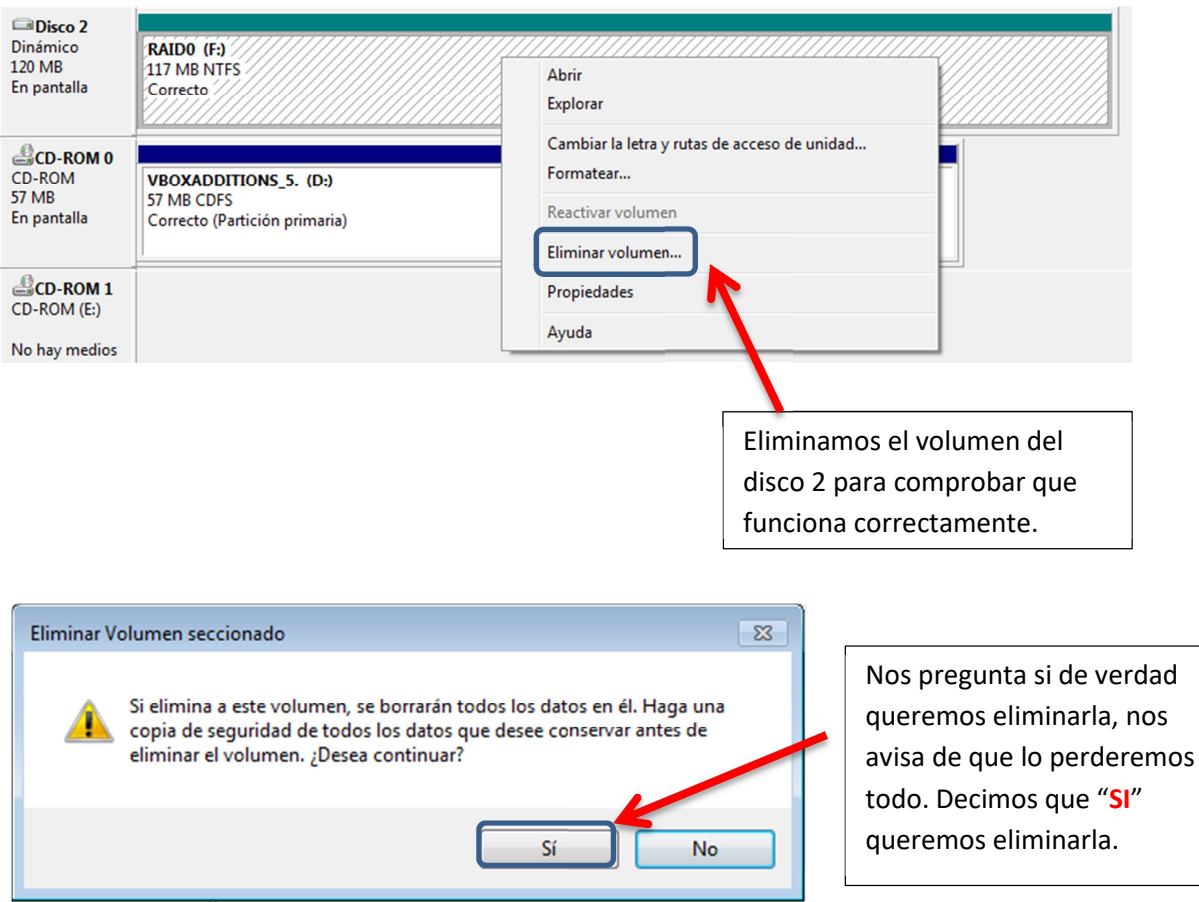

Al borrar el volumen de los disco 2 el volumen del 1 también se borro (se ha borrado su contenido

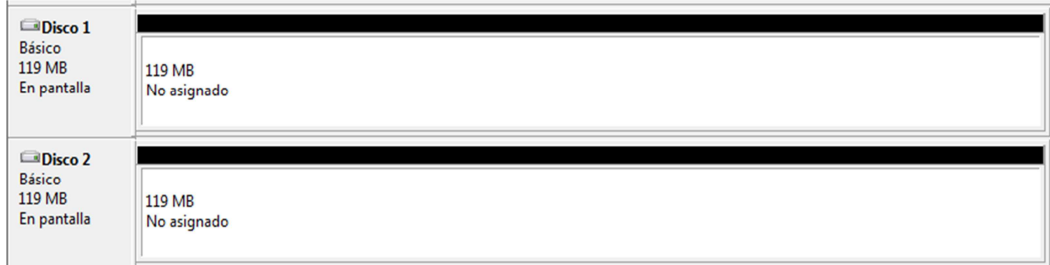